# 自宅からclassroomへのアクセス

#### 1、google Chomeを開く

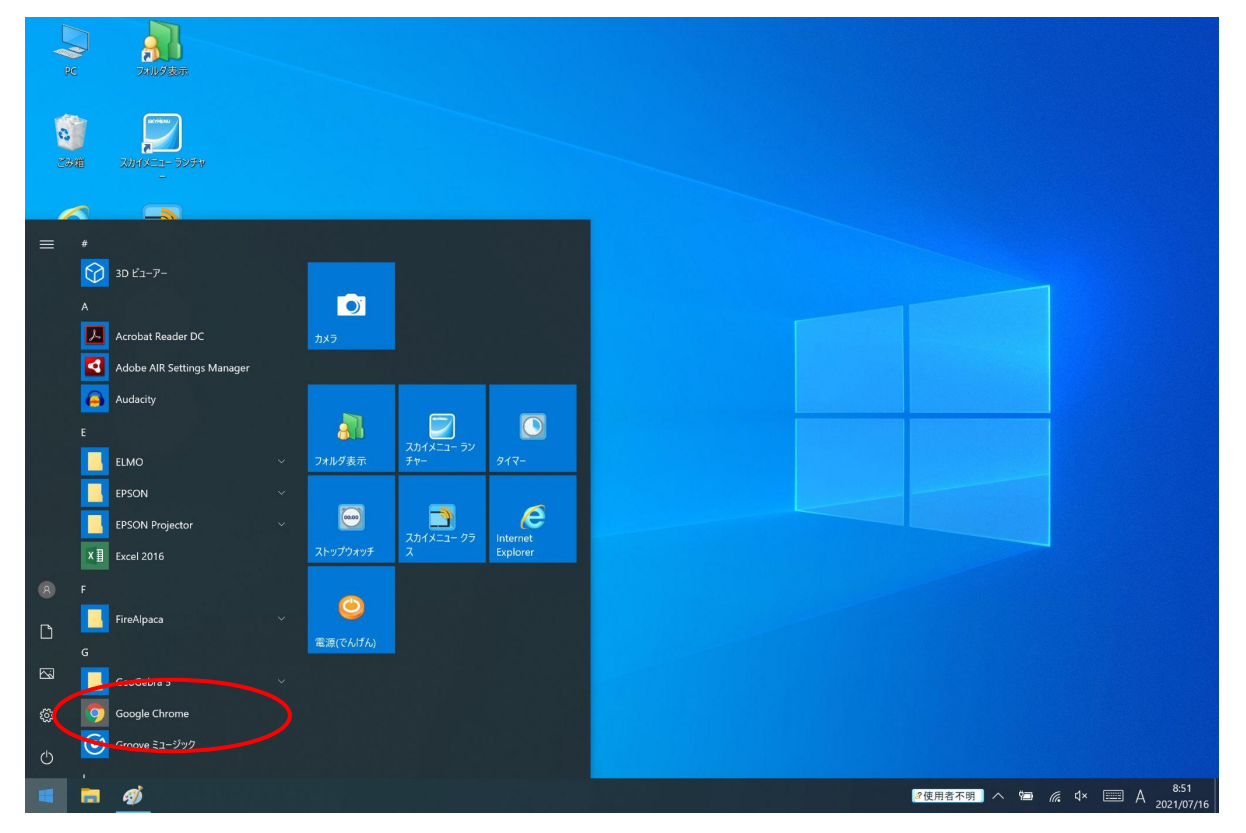

#### 2、googleにアクセスし、googleアプリをクリック

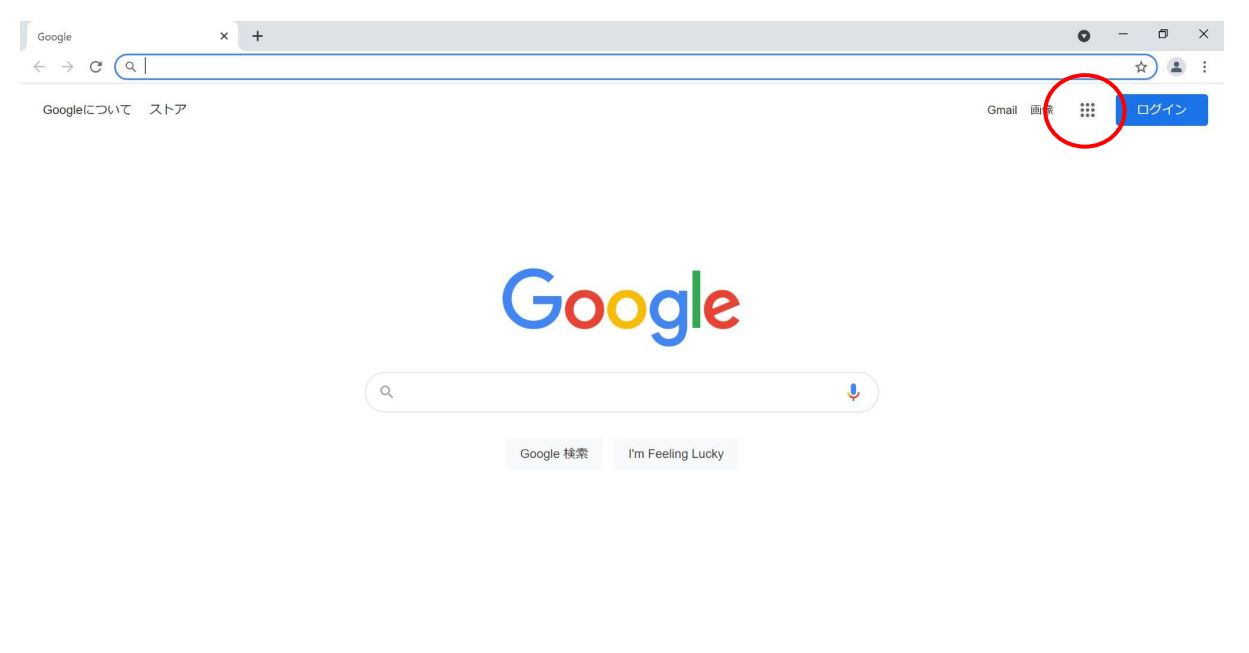

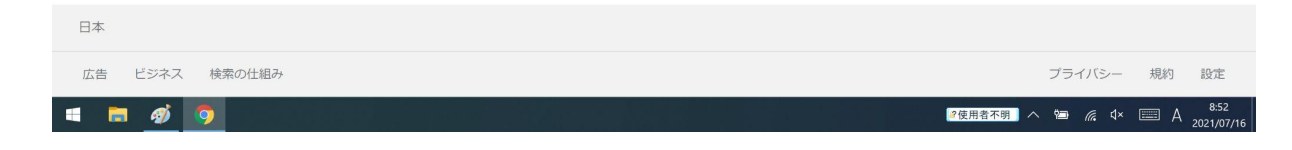

## 3、「ドライブ」をクリック

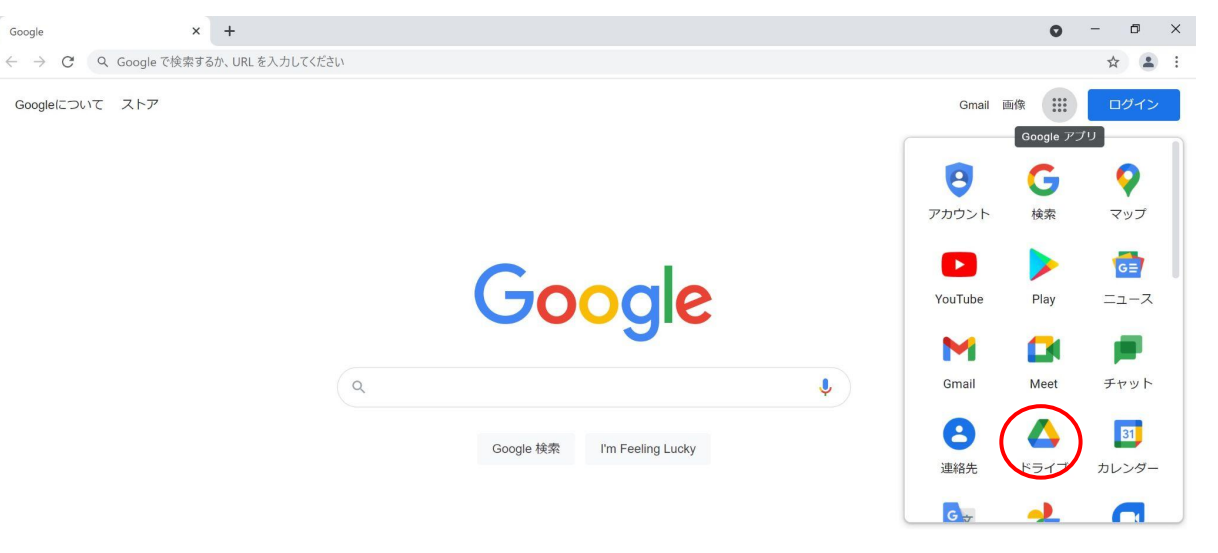

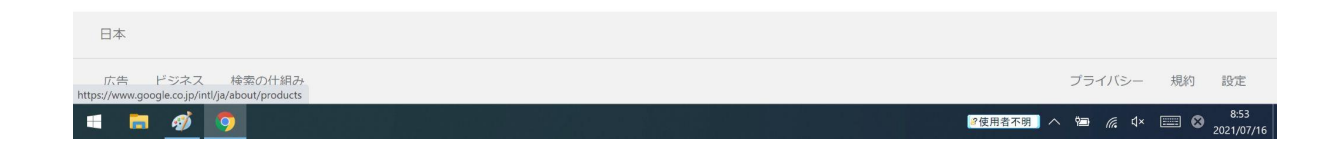

4、「ドライブに移動」をクリック

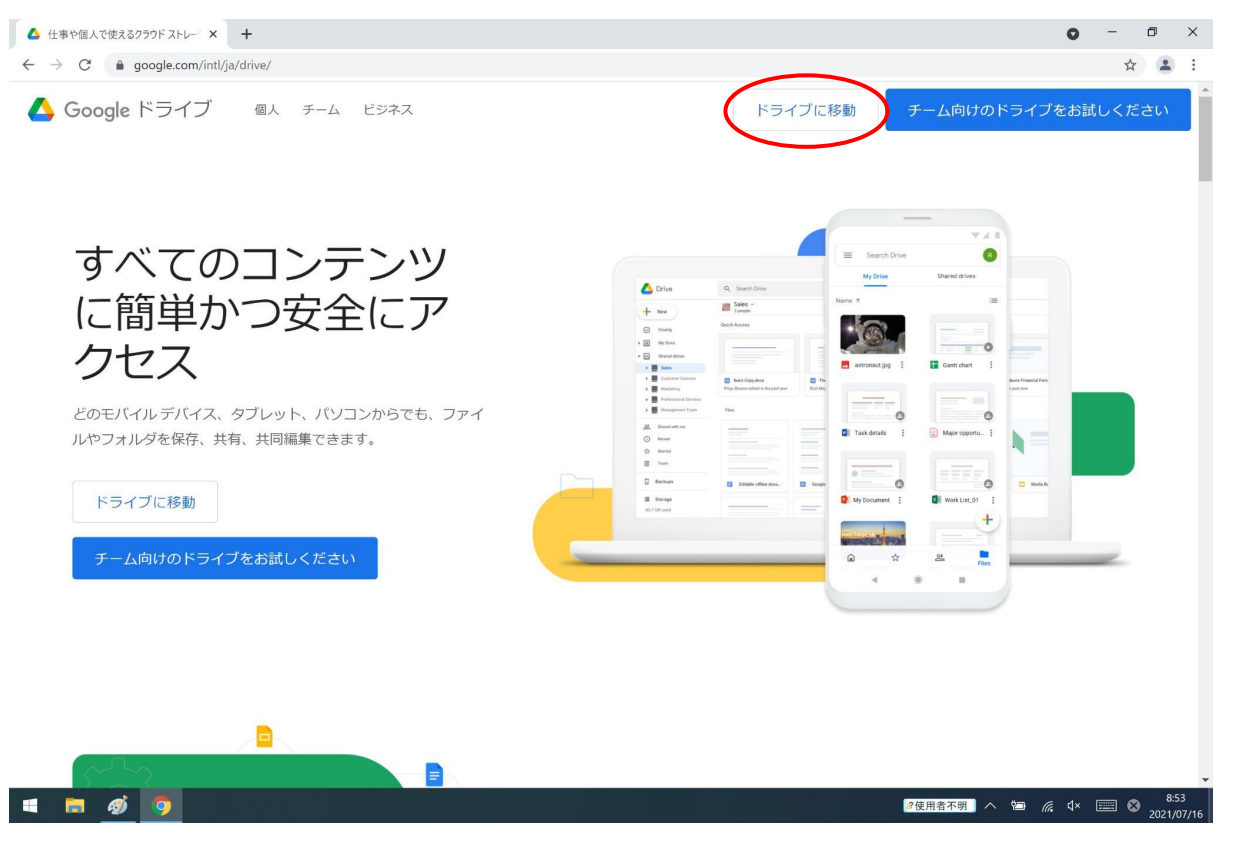

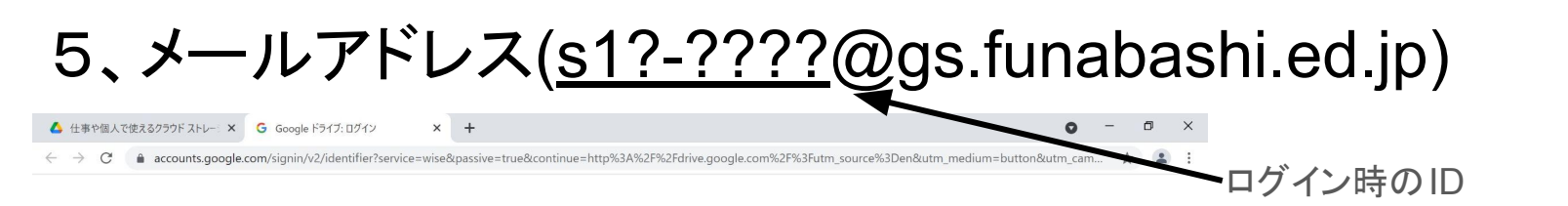

・アカウントシートにメールアドレス が載っています。

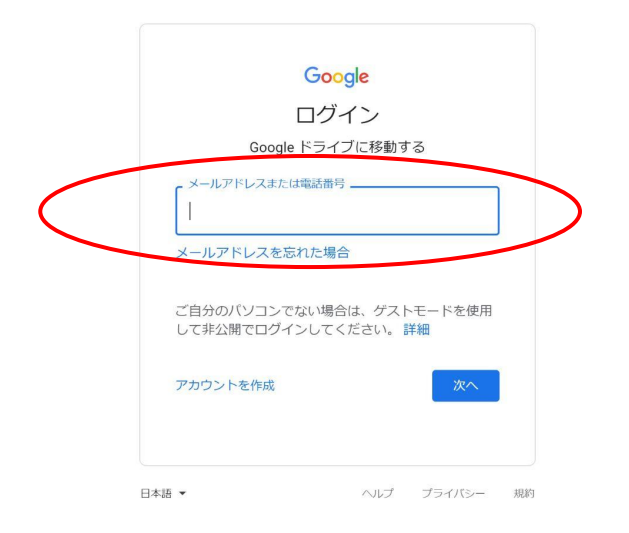

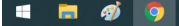

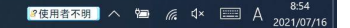

## 6、いつものログイン

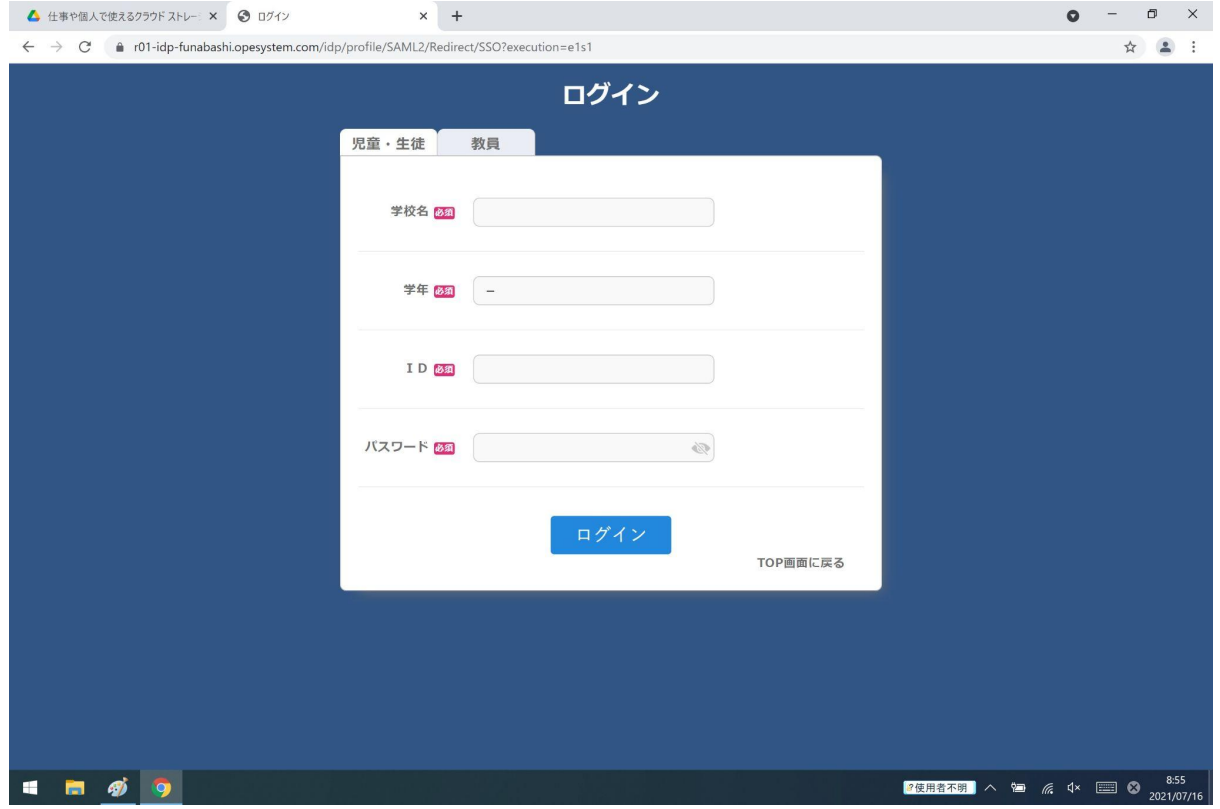

## 7、「Continue」をクリック

▲ 仕事や個人で使えるクラウドストレー: × G Google ドライブ:ログイン  $\times$  +  $\bullet$  -  $\bullet$   $\times$ 

← → C 
accounts.google.com/speedbump/samlconfirmaccount?continue=http%3A%2F%2Fdrive.google.com%2F%3Futm source%3Den&service=wise&sarp=1&scc=0&TL=AM3QAYaL00... ☆ ▲ :

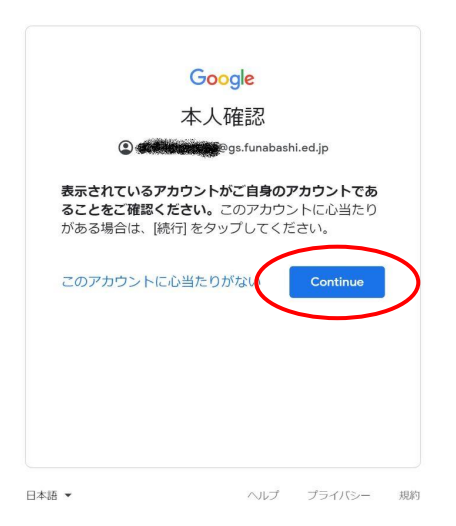

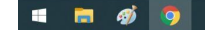

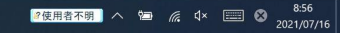

# 8、再び「goolgeアプリ」をクリック

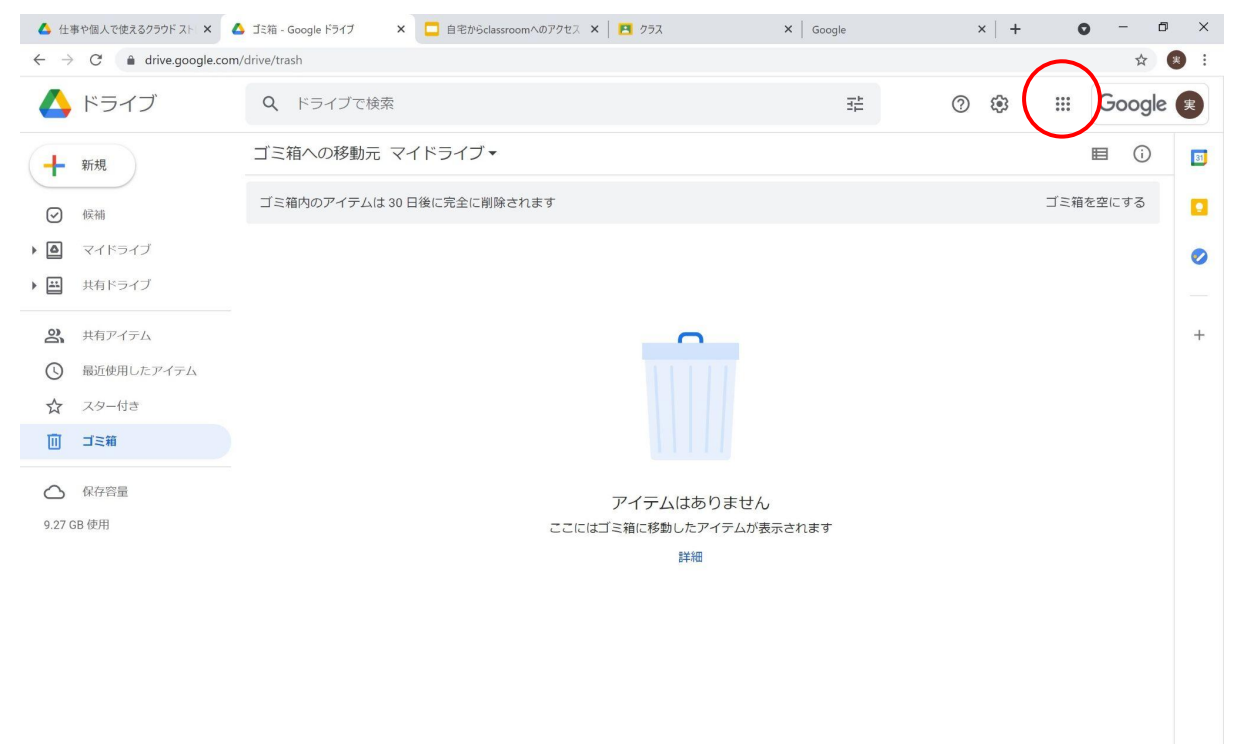

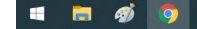

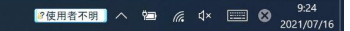

 $\rightarrow$ 

## 9、「Classroom」をクリック

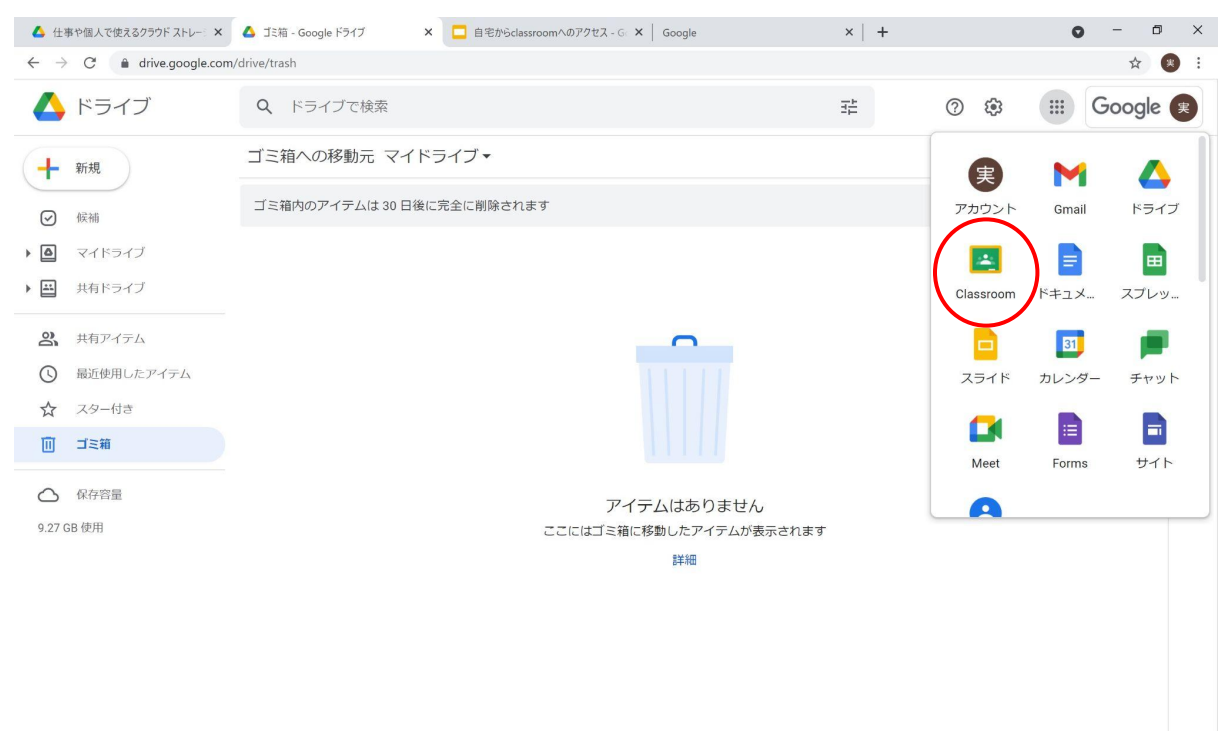

https://www.google.co.jp/intl/ja/about/products?tab=oh

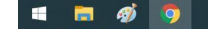

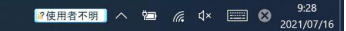

 $\rightarrow$ 

## 、「Classroom」

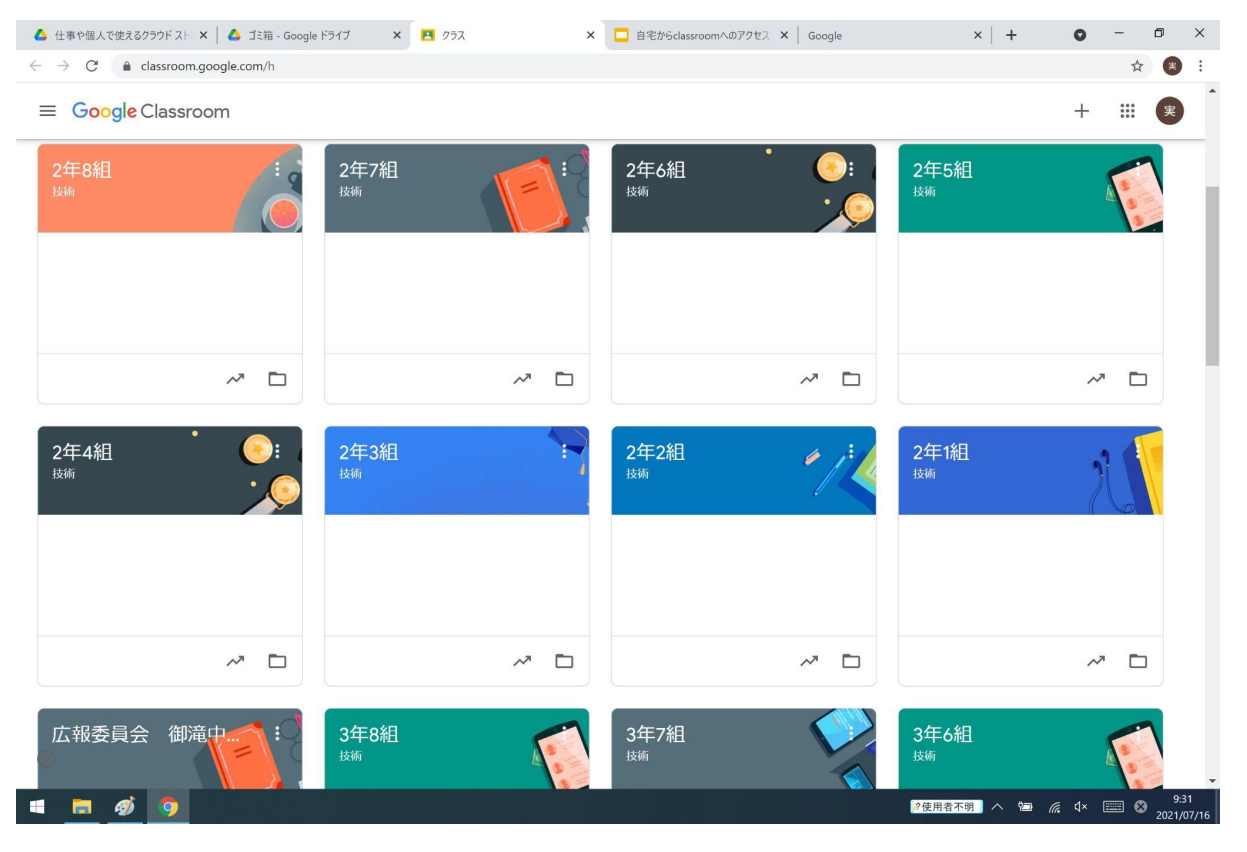